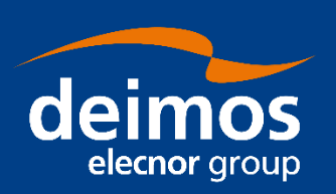

# **SYSTEM USER MANUAL**

**Open Simulation Framework openSF Parameter Editor**

<span id="page-0-2"></span><span id="page-0-1"></span><span id="page-0-0"></span>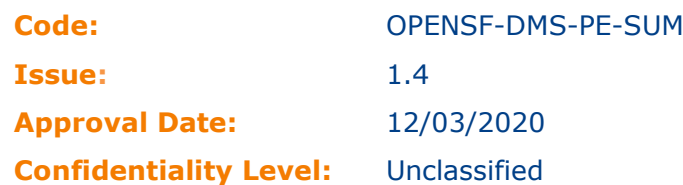

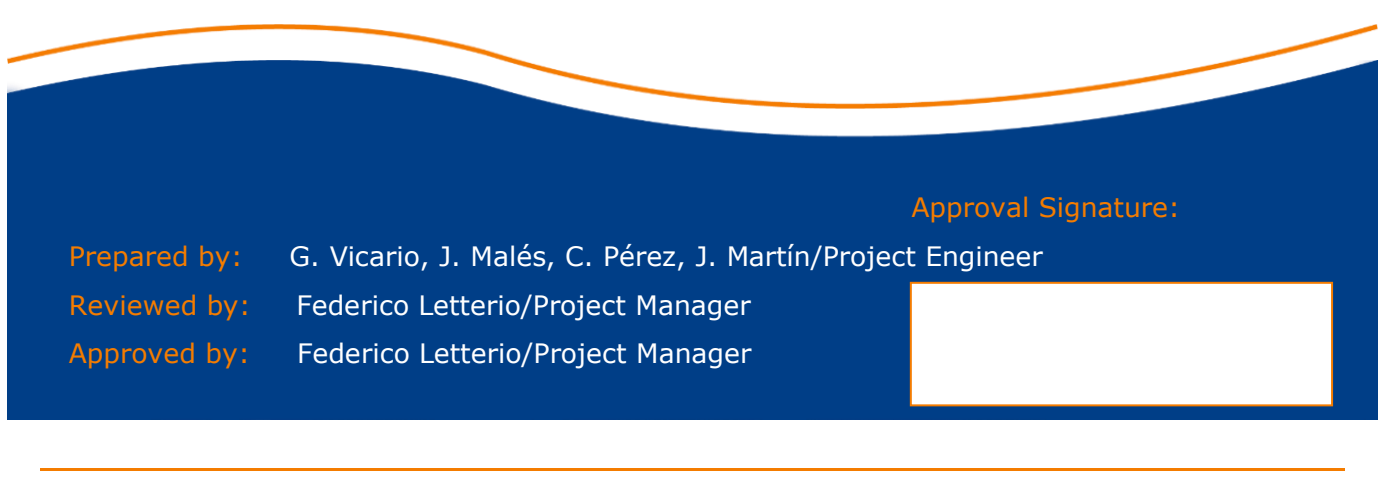

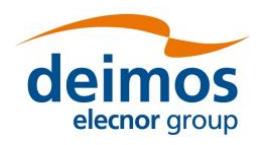

This page intentionally left blank

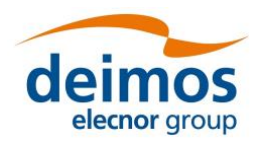

# **Document Status Log**

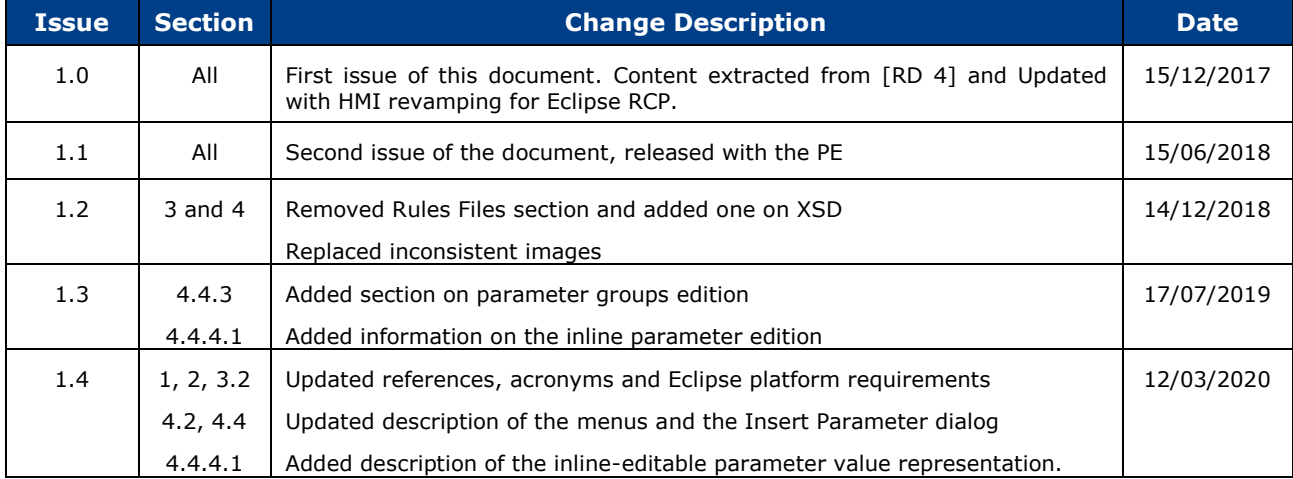

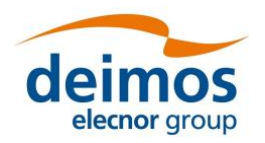

*openSF Parameter Editor*

**System User Manual**

# **Table of Contents**

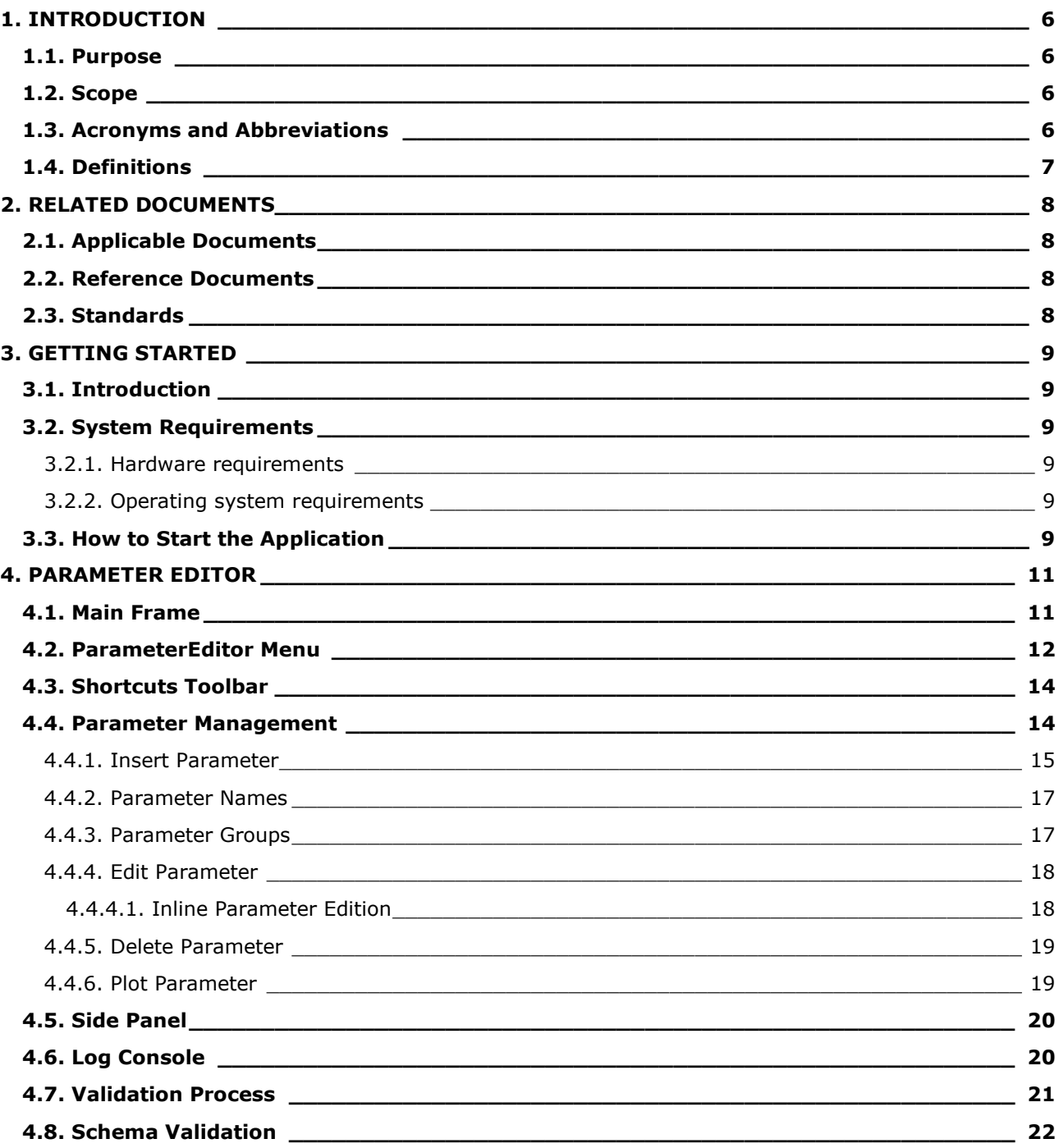

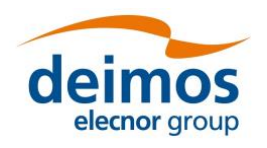

# **List of Tables**

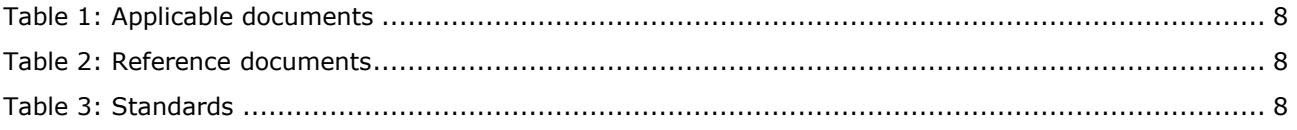

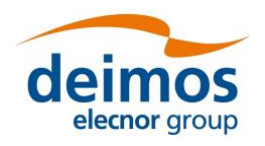

# <span id="page-5-0"></span>**1. INTRODUCTION**

During the concept and feasibility studies for the ESA Earth Observation activities, the mission performance up to the final data products needs to be predicted by means of end-to-end (E2E) simulators; later on this becomes a coherent test bed for L1PP and L2PP and to support the verification of space segment performance and associated sensitivity analysis.

A mission E2E simulator is able to reproduce all significant processes, design and steps that impact the mission performance as well as output simulated data products.

OpenSF is a software framework to support standardised end-to-end simulation capabilities allowing the assessment of the science and engineering goals with respect to the mission requirements. Scientific models and product exploitation tools can be plugged in the system platform with ease using a welldefined integration process

The openSF ParameterEditor (PE) is a software application that adds extra functionalities to the simulation framework. This software has been developed in the framework of the Sentinel 3 Optical System Performance Simulator contract (Thales Alenia Space France), it is an on-going activity so the application could be subject to updates, bug correction and minor changes in short term. This software is included in openSF default installation since version 2.0.

### **1.1. Purpose**

This document has been produced by DEIMOS within the frame of the openSF project and represents the Software User Manual for the openSF ParameterEditor.

The objective of this document is to provide a clear description of the functionalities of the ParameterEditor.

The intended readerships for this document are openSF users.

## **1.2. Scope**

This document applies to PE v2.2 and openSF v3.9.2 and contains:

- $\Box$  Section [1](#page-5-0) talks about the document, giving a description and settling the basis to understand it.
- ❑ Section [2](#page-7-1) links this document with information from other sources.
- ❑ Section [3](#page-8-0) explains briefly the functionalities of ParameterEditor and how to start it.
- ❑ Section [4](#page-10-0) describes one by one all the different functionalities of the ParameterEditor.

Reading the chapters in this order will help users to fully understand the use of the system.

### **1.3. Acronyms and Abbreviations**

The acronyms and abbreviations used in this document are the following ones:

- ❑ **AD:** Applicable Document
- ❑ **API**: Application Programming Interface
- ❑ **E2E:** End to end simulation
- ❑ **GUI:** Graphical User Interface

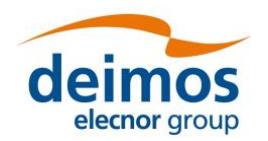

- ❑ **HMI:** Human-Machine Interface
- ❑ **ICD:** Interface Control Document
- ❑ **HMI:** Human-Machine Interface
- ❑ **RD:** Reference Document
- ❑ **SUM:** System User Manual

## **1.4. Definitions**

The definitions of the specific terms used in this document are the following ones:

- ❑ **Framework**: Software infrastructures designed to support and control the simulation definition and execution. It includes the GUI, domain and database capabilities that enable to perform all the functionality of the simulator.
- ❑ **Configuration File**: A XML file that contains parameters necessary to execute a module. A configuration file instance must comply with the corresponding XML schema defined at module creation time. A special case is the global configuration file that defines the configuration parameters that are common to all modules.
- ❑ **Parameter:** A constant whose value characterizes a given particularity of a module. Parameters are user-configurable, they are fixed before launching a module and, for practical reasons, and not all of them shall be accessible from the HMI.

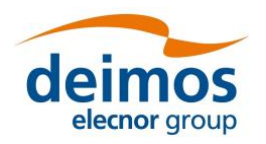

# <span id="page-7-1"></span>**2. RELATED DOCUMENTS**

## **2.1. Applicable Documents**

The following table specifies the applicable documents that shall be complied with during project development.

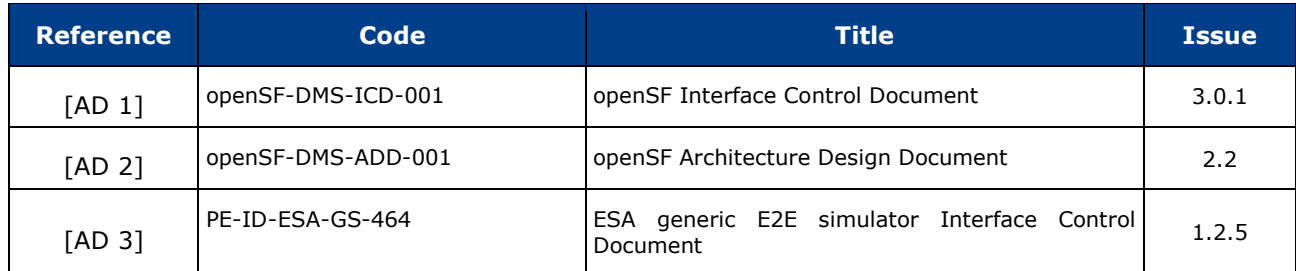

### *Table 1: Applicable documents*

### <span id="page-7-3"></span>**2.2. Reference Documents**

The following table specifies the reference documents that shall be taken into account during project development.

#### *Table 2: Reference documents*

<span id="page-7-0"></span>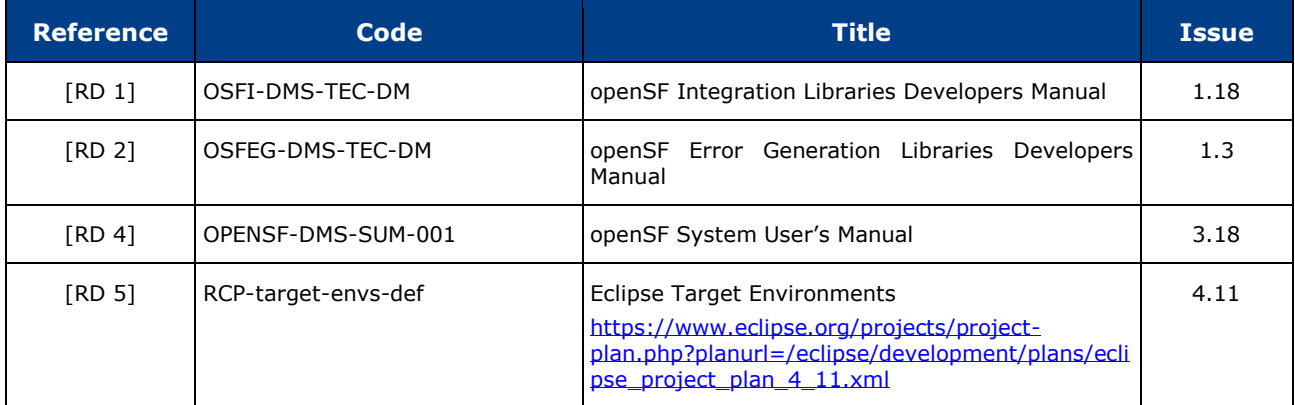

### <span id="page-7-2"></span>**2.3. Standards**

The following table specifies the standards that shall be complied with during project development.

#### *Table 3: Standards*

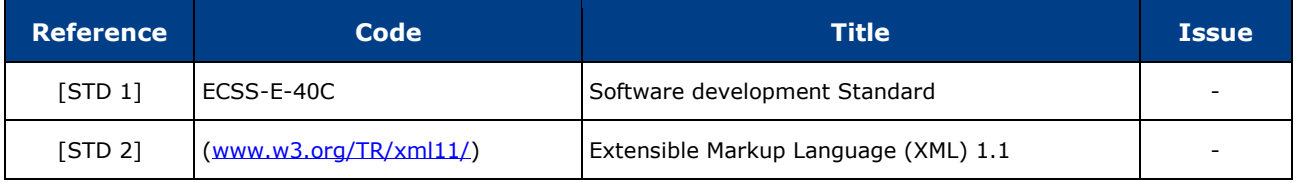

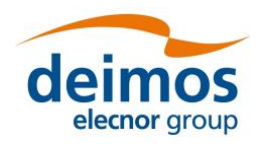

# <span id="page-8-0"></span>**3. GETTING STARTED**

## **3.1. Introduction**

The ParameterEditor is not only a graphical front-end for creating and editing the parameters involved in a simulation but also an interface to introduce constraints between parameters defined in different configuration files.

The new functionalities provided by this tool are the following:

- ❑ User-friendly parameters interface allowing the creation, edition and deletion of them avoiding the XML text editing.
- ❑ Enhanced consistency checking of parameters. It includes range, type and dimension check.
- ❑ Enhanced editing with excel-like interface for vectors/matrix parameters and plot capabilities.
- ❑ Interface for rules and constraint definition connecting parameters that can be located in different configuration files.

## **3.2. System Requirements**

### *3.2.1. Hardware requirements*

No specific hardware requirements over those defined in [\[RD 5\]](#page-7-2).

### *3.2.2. Operating system requirements*

Not all the platforms targeted by the Eclipse platform are officially supported by openSF. Binary distributions are currently provided for the following platforms, **only for Java 8**:

- Linux x86-64: in particular, PE has been tested with Ubuntu 18.04. Older versions may require an update of the Gtk3 libraries as indicated in the Eclipse requirements.
- Mac OSX x86-64, version 10.13 or higher.
- Windows 10 x86-64

### **3.3. How to Start the Application**

The ParameterEditor can be launched from openSF clicking in the icon with the Greek letter  $\pi$ .

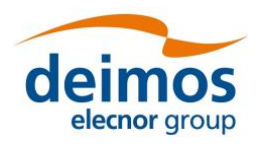

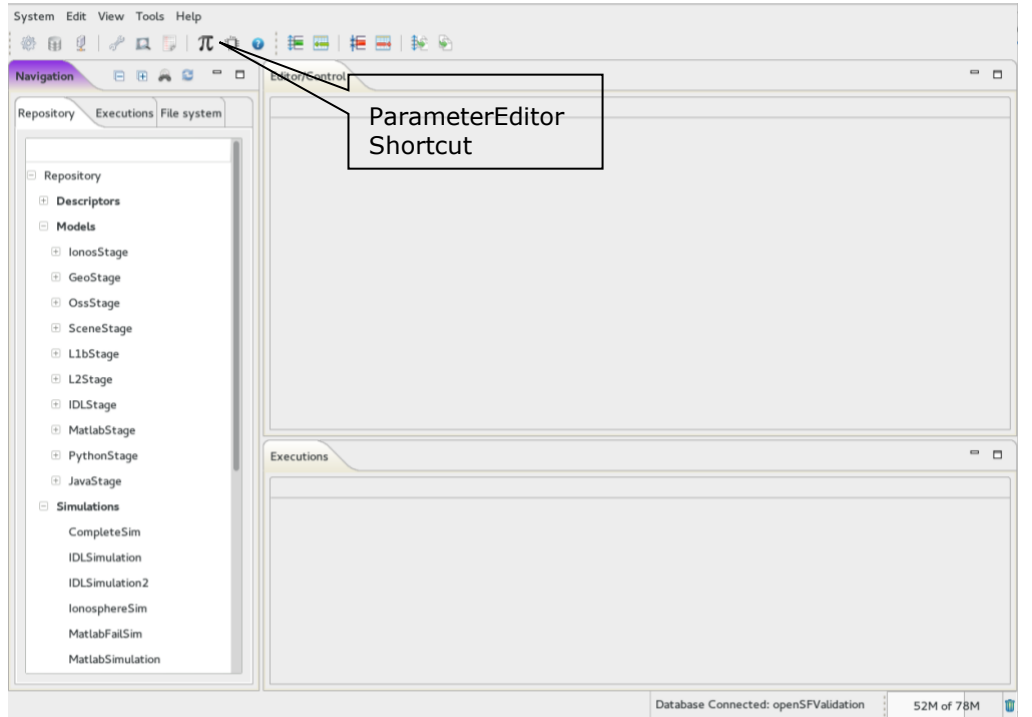

#### *Figure 1: ParameterEditor Shortcut*

In addition, it can be launched opening a terminal, going to openSF home folder and launching the start script inside the ParameterEditor subfolder, or just double-clicking in the executable.

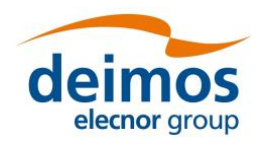

## <span id="page-10-0"></span>**4. PARAMETER EDITOR**

### **4.1. Main Frame**

Here is presented the look-and-feel, operational behaviour and design features of the ParameterEditor application. The HMI (Human Man Interface) is based on the Eclipse RCP technology, which gives ParameterEditor a modern look.

The HMI accepts input via devices such as the computer keyboard and mouse and provides articulated graphical output on the display. Thus, certain aspects of the HMI implement also the **Object Oriented User Interface (OOUI)** paradigm because it is built from different pieces, or objects with several properties and operations.

The main window is based in three split panels allowing users to resize the component they want to focus on. The three graphic components of the ParameterEditor main frame are:

- ❑ Parameter File View: Tabbed panel showing the parameters stored in a set of files. An asterisk will appear before the parameters file name anytime a change is performed but it is not saved into the correspondent XML file.
- ❑ Log Console view: This panel shows information about the operations performed by the application data layer, exceptions, work flows, etc.
- $\Box$  Side panel containing the function buttons and showing the status of the application, files already opened, etc.

 $\circ$   $\circ$ Edit **BAHARY ORD** System Menu  $= 5$  $= 5$ Parameter Files File Content Global LCF Q Search Para а, Тур Validity  $\overline{N}$ File list tabs simulation\_epoch [1x1] STRING 2015  $\overline{O}$ target\_UTM\_x [1x2] EL OAT [[700000],[705000]  $\Omega$ target UTM v [1x2] **FLOAT** [[50000001.[5005000]]  $\alpha$  $\alpha$ target\_hemisphere STRIN Northern target\_UTM\_zone [1x1] OK OK HR\_pixel\_size [1x1] FLOAT spectral\_scale\_factor\_floris [1x1] INTEGER  $\mathsf{O}^{\mathsf{h}}$ Parameters  $=$  0 spectral\_scale\_factor\_olci\_slstr [1x1] INTEGER OK Schema Files -<br>straylight\_flag [1x1] INTEGER file viewOK cal\_scenario\_flag [1x1] INITEGER  $\alpha$ floris\_spectral\_stability\_flag [1x1] **BOOLEAN** FALSE OK floris\_spec\_stab\_model\_file [1x1] FILE ot used by OSS\_T  $\mathsf{O}^{\mathsf{h}}$ floris spec radiometric errors flag [1x1] BOOLEAN EALSE  $\alpha$ not used by OSS\_T  $\overline{X}$ floris\_spec\_radiom\_model\_file [1x1] FILE Side panel floris\_spat\_radiometric\_errors\_flag [1x1] BOOLEAN EALSE  $\alpha$ not used by OSS T floris spat radiom model file [1x1] **FILE** OK DEM\_flag [1x1] INTEGER  $\mathsf{O}^{\mathsf{h}}$ DEM folder [1x1] EQLDER /usr/local/flexe/current/auxiliary/SGM/DEM\_ASTER  $\alpha$ DEM\_constant\_altitude [1x1] FLOAT  $\alpha$ DEM\_simulated\_parameters [1x1] FILE /usr/local/flexe/current/auxiliary/SGM/DEM\_USER/DEM\_test\_OK Log  $=$   $\Box$ Application 四 Log Type | Message Message | Message | Message | Message | Message | Message | Message | Loaded parameters file:/home/VirtualBox/vBox\_Share/Projects/OpenSF/Xml\_test/Schema\_Validation/GlobalConf\_PE.xml Time<br>2018-10-17T03:38:01.696 Parameter Editor Log Console

[Figure 2](#page-10-1) shows the appearance of ParameterEditor's main window.

<span id="page-10-1"></span>*Figure 2: ParameterEditor Main Window Appearance*

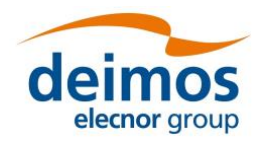

### <span id="page-11-0"></span>**4.2. ParameterEditor Menu**

The ParameterEditor menu provides the following actions, grouped by menu item:

#### *File Menu*

This menu gives access to ParameterEditor main functionalities such as:

- Open Parameters File: load a new parameters file
- Save Parameters File: save current parameters file
- Save All Parameters Files: save all parameters files
- Open Schema File: load a schema file
- Validate: See section [4.8](#page-22-0)
- Exit: close the application

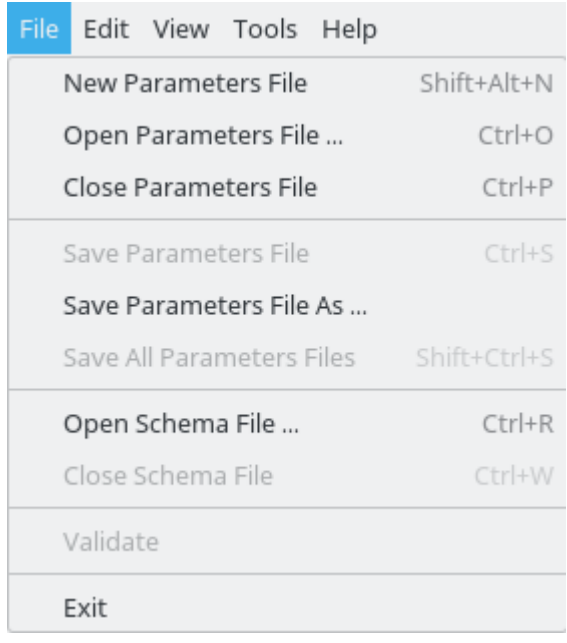

*Figure 3: ParameterEditor File Menu*

#### *Edit Menu*

- Copy Parameter: It copies the selected parameter.
- **•** Paste Parameter: The copied parameter is pasted after the index of the parameter selected by the user. If a parameter with the same name already exists in the given configuration file, a "\_copy" string is appended to the newly copy/pasted parameter.
- Delete Parameter: Delete a selected parameter.
- Edit Parameter: Edit the selected parameter. It opens a new window, as one can see in Section [4.4.3.](#page-16-0)
- **•** Insert Parameter: It inserts a new parameter after the index of the parameter selected by the user. It opens a new window, as one can see in Section [4.4.1.](#page-14-0)
- Plot Parameter: Plots a given layer of the selected parameter if that parameter is of type INTEGER or FLOAT (see Section [4.4.6\)](#page-18-0).

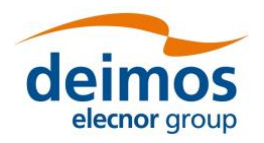

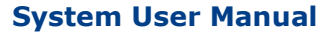

|                                 |                | Edit View Tools Help |  |  |  |
|---------------------------------|----------------|----------------------|--|--|--|
| Copy Parameter                  | Shift+Ctrl+C   |                      |  |  |  |
| Shift+Ctrl+V<br>Paste Parameter |                |                      |  |  |  |
| Delete Parameter                |                |                      |  |  |  |
| Edit Parameter                  |                |                      |  |  |  |
| Insert Parameter                |                |                      |  |  |  |
|                                 | Plot Parameter |                      |  |  |  |

*Figure 4: ParameterEditor Edit Menu*

#### *View Menu*

- Clear Log: Clears the Log Console see Section [4.6.](#page-20-0)
- Reset Views: If the user wants to reset the perspective of the several panels to the default one.

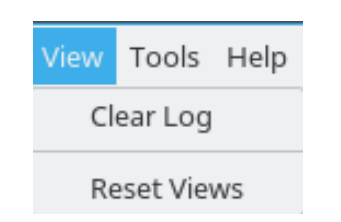

*Figure 5: ParameterEditor View Menu*

### *Tools Menu*

- XML Text Editor: Opens the selected configuration file in the default OS tool to open .xml files.
- Plot: Plots a given layer of the selected parameter if that parameter is of type INTEGER or FLOAT (see Section [4.4.6\)](#page-18-0).

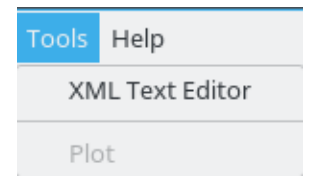

*Figure 6: ParameterEditor Tools Menu*

### *Help Menu*

- About ParameterEditor
- PE SUM: opens this document in the default PDF viewer selected in the system.
- Note: Keep in mind that the "Help Menu" looks different in the MacOS since MacOS automatically inserts "About ParameterEditor " under the application name's category.

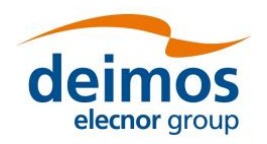

*openSF Parameter Editor*

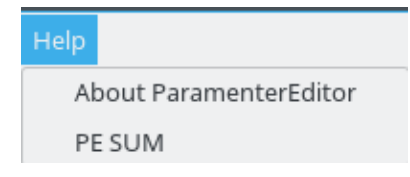

*Figure 7: ParameterEditor Help Menu*

## <span id="page-13-1"></span>**4.3. Shortcuts Toolbar**

From left to right the meaning/function of each shortcut is explained hereafter. Most of them have already been described previously in Section [4.2,](#page-11-0) and thus they are only mentioned and not explained in detail. Only the ones not present in Section [4.2](#page-11-0) will be described.

- First category Configuration file shortcuts
	- o **New Parameters File** (*Shift + Alt + N* in Linux; *Option + Command + N* in MacOS)
	- o **Open Parameters File** (*Ctrl + O* in Linux; *Command + O* in MacOS)
	- o **Save Parameters File** (*Ctrl + S* in Linux; *Command + S* in MacOS)
	- o Save Parameters File As
	- o **Close Parameters File** (*Ctrl + P* in Linux; *Command + P* in MacOS)
	- o **Validate Parameters File:** it validates the selected configuration file and checks if every parameter is valid – Section [4.7](#page-20-1)
- Second category Individual Parameter shortcuts
	- o Edit Parameter
	- o Insert Parameter
	- o **Copy Parameter** (*Shift + Ctrl + C* in Linux; *Shift + Command + C* in MacOS)
	- o **Paste Parameter** (Shift + Ctrl + V in Linux; Shift + Command + V in MacOS)
	- o **Delete Parameter** (*Ctrl + DELETE* in Linux; *Command + DELETE* in MacOS)
- Third category Extra functions' shortcuts
	- o **Apply Schema File**: Applies the selected Schema File to the selected Parameters File Section [4.8](#page-22-0)
	- o Plot Parameter

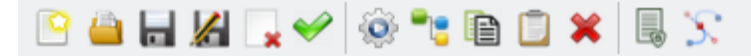

<span id="page-13-0"></span>*Figure 8: Top toolbar giving shortcuts to several most used functions of the ParameterEditor.*

### **4.4. Parameter Management**

This section details the use of the "Parameter File View". The functions available from this panel are:

- ❑ Navigate through parameters contained in a parameters file
- ❑ Find a parameter in a configuration file
- $\Box$  Double clicks on a parameter, opening it up for edition see Section [4.4.3.](#page-16-0)

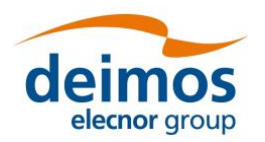

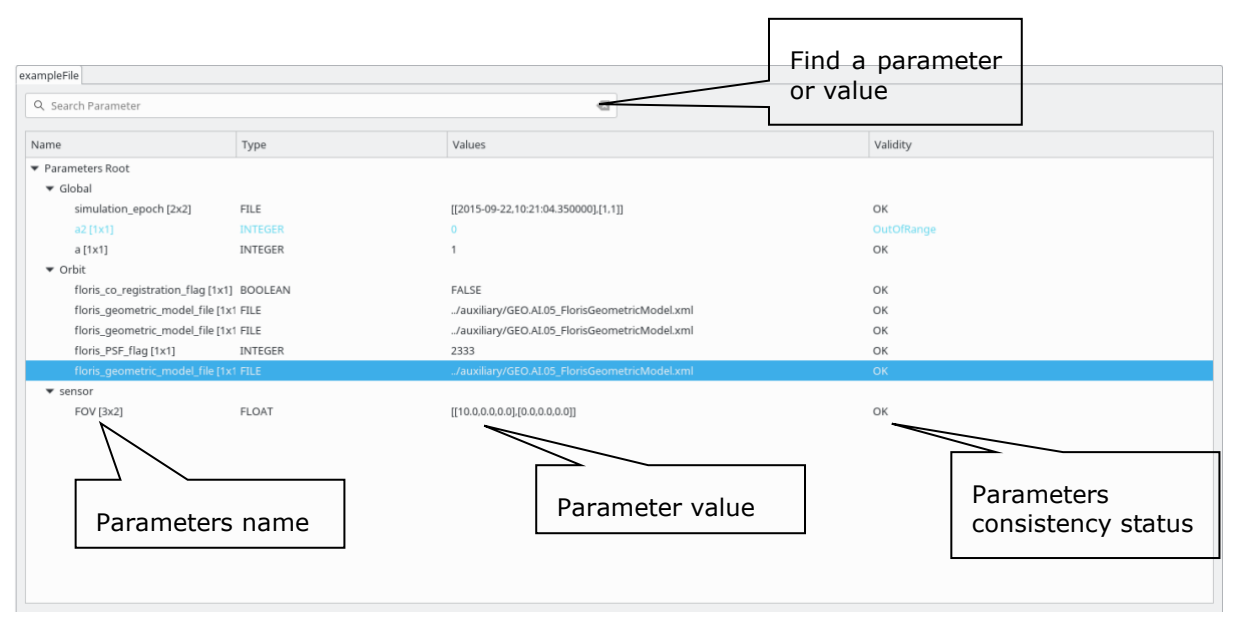

*Figure 9: Parameters file, Parameters Tree View*

<span id="page-14-1"></span>[Figure 9](#page-14-1) shows the parameter file view and the functionalities it provides access to:

- ❑ Find: Assisted finding of a parameter name or a value
- $\Box$  Tree showing parameters names, values and the result of the consistency check. The result of the consistency check can be:
	- ➢ *Ok*: all consistency tests passed.
	- ➢ *TypeMismatch*: problem with the value and the type specified within the parameter.
	- ➢ *DimsMismatch*: when the number of values within a parameter does not match with the specified dimensions
	- ➢ *OutOfRange* (Warning): parameter values are not within minimum and maximum specified range. Only available for FLOAT and INTEGER parameters.
	- ➢ *Unknown*: an exception has occurred during the validation check.

#### <span id="page-14-0"></span>*4.4.1. Insert Parameter*

From the Parameter File View shown in [Figure 9](#page-14-1) or from clicking in the respective toolbar icon [\(Figure 8\)](#page-13-0) users can access the "Insert parameter" window. Within this view users can create a new parameter in the configuration file that is under editing. The upper half of the dialog configures the parameter (see below for details about each element), while the values are inserted in the lower half with a spreadsheetlike table interface.

Note that the allowable values depend on the type and structured type of the parameter. For example, INTEGER parameters cannot store characters, and non-ARRAY parameters cannot have missing elements (created when a cell is left empty and represented by a greyed-out NE). Attempting to write an invalid value may be prevented by the editor, or raise an error dialog when the parameter is saved.

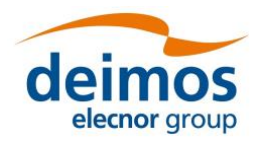

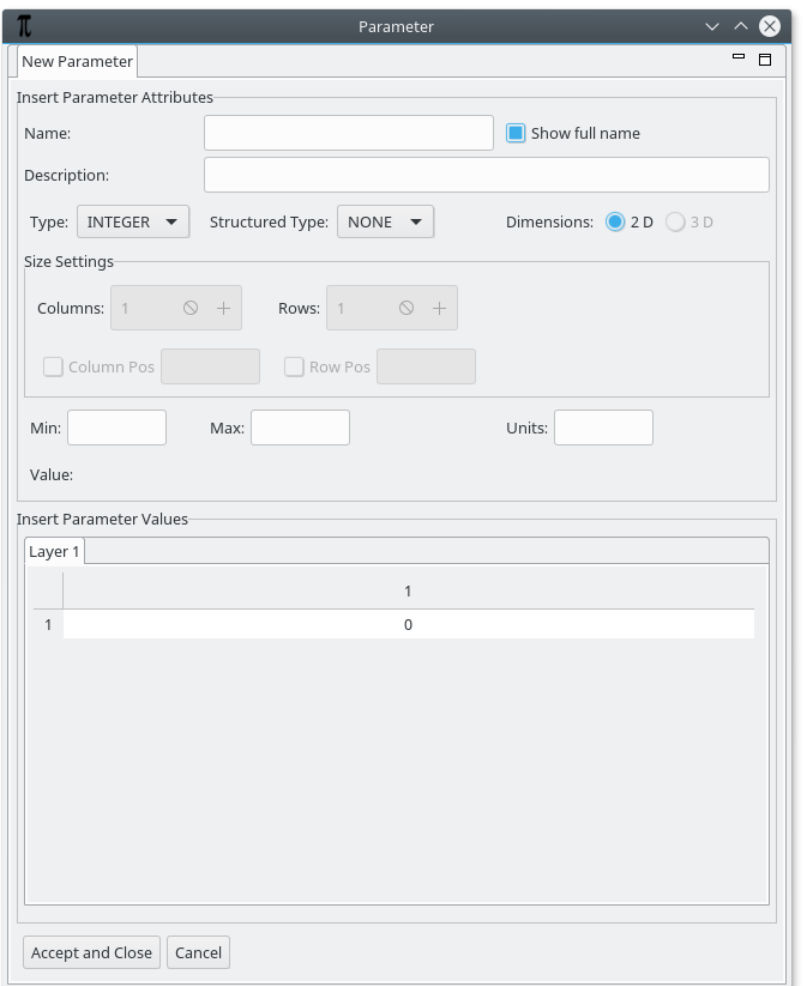

#### *Figure 10: Insert Parameter Window*

The attributes that can be configured for a parameter are the following:

- Name: parameter name, in full or just the short name. See section [4.4.2](#page-16-1) for details.
- Description: optional, free text description of the parameter functionality
- Type: list of the available parameter types, as defined by [\[AD 3\].](#page-7-3)
- Structured Type: list of the available structured parameter types, as defined by [\[AD 3\].](#page-7-3)
- Dimensions: the default dimensions are 2D, but if the ARRAY structured type is selected, the user can choose to have a 3D parameter, adding new layers as the third dimension.
- Size Settings (when any field of this area is changed the matrix view is automatically updated):
- **Columns** and **Rows** are integer fields specifying the number of each parameter dimension (when a 3D parameter is chosen, there is also a **Layers** field – see [Figure 12](#page-17-0) (b)).
- **Column Pos** and **Row Pos** are integer fields specifying the parameter dimension where the new columns/rows shall be inserted (when a 3D parameter is chosen, there is also a **Layer Pos** field – see [Figure 12](#page-17-0) (b)).
- Min/Max: optional maximum and minimum values allowed for this parameter. Only available for FLOAT, INTEGER and TIME types.
- Value: string representation of the parameter values, in the same format used in the main table.

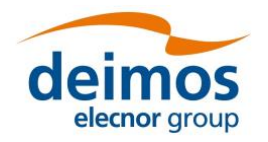

Matrix View: table allowing the modification of a value in a determined matrix position. Row numbers are shown in vertical and column in horizontal. When a value is edited the field "Value" of the window automatically reflects the changes.

"Accept and Close" button creates the parameter in the configuration file, while "Cancel" rejects the changes and closes the window without saving the new parameter.

### <span id="page-16-1"></span>*4.4.2. Parameter Names*

The name field shall be a unique identifier within a configuration file and is a string that reflects the structure of the XML grammar that is prescribed in [\[AD 3\].](#page-7-3)

E.g., a parameter name "*sensor.band.wavelength*" has the following XML representation:

```
<sensor>
                 <br />
kand<br />
<br />
<br />
<br />
<br />
<br />
<br />
<br />
<br />
<br />
<br />
<br />
<br />
<br />
<br />
<br />
<br />
<br />
<br />
<br />
<br />
<br />
<br />
<br />
<br />
<br />
<br />
<br />
<br />
<br />
<
                                   <parameter name="wavelength" ….>
                  </band>
</sensor>
```
In the shown example, the short name for the parameter would be "*wavelength*" but the full parameter name reflects the entire path within the XML configuration file, including the parent nodes. This way, if the user enters the full name with dot separators in the Parameter Edition window, ParameterEditor automatically creates the respective parent nodes, as specified.

The checkbox "Show full name" next to the name text box is used to alter between showing the full name of the parameter or the short name.

### <span id="page-16-0"></span>*4.4.3. Parameter Groups*

Parameter Editor allows grouping related parameters or groups of parameters by collecting them under a parent group node.

Notice that the Parameter Editor does not provide an explicit operation to create parameter groups and sub-groups. Instead, in order to create groups of parameters, simply provide the full name of the parameters to group including in their name the parent groups separated by dots as indicated in section [4.4.2](#page-16-1) (e.g. "*scene.output.sampling"*). Parameter Editor will automatically recognize and group the parameters together.

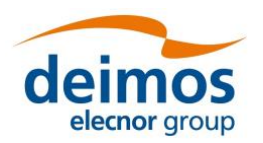

| <b>File Content</b><br>Update Parameter Attributes-<br>conf<br>Show full name<br>Name:<br>scene.output.sampling<br>Q Search Parameter<br>Description:<br>Dimensions: $① 2D 3D$<br>Structured Type: NONE ▼<br>Type: FLOAT<br>$\blacktriangledown$<br><b>Type</b><br><b>Values</b><br><b>Name</b><br>▼ Parameters Root<br>Size Settings<br>$\blacktriangledown$ scene<br>Columns: 1<br>Rows: 1<br>$\qquad \qquad \  \, +$<br>$ +$<br>$\blacktriangledown$ output<br>Column Pos<br>$\Box$ Row Pos<br>sampling<br><b>FLOAT</b><br>0.01<br>blance<br><b>INTEGER</b><br>215<br>Units:<br>Max:<br>Min:<br><b>Update Parameter Values</b><br>Layer 1<br>0.01<br>$\mathbf{1}$<br>Accept and Close   Cancel |                                            |  |  |  |                                        |
|----------------------------------------------------------------------------------------------------|--------------------------------------------|--|--|--|----------------------------------------|
|                                                                                                    | $\qquad \qquad \Box$<br>Parameter sampling |  |  |  | $\qquad \qquad \blacksquare$<br>$\Box$ |
|                                                                                                    |                                            |  |  |  |                                        |
|                                                                                                    |                                            |  |  |  |                                        |
|                                                                                                    |                                            |  |  |  |                                        |
|                                                                                                    |                                            |  |  |  |                                        |
|                                                                                                    |                                            |  |  |  |                                        |
|                                                                                                    |                                            |  |  |  |                                        |
|                                                                                                    |                                            |  |  |  |                                        |
|                                                                                                    |                                            |  |  |  |                                        |
|                                                                                                    |                                            |  |  |  |                                        |
|                                                                                                    |                                            |  |  |  |                                        |
|                                                                                                    |                                            |  |  |  |                                        |
|                                                                                                    |                                            |  |  |  |                                        |
|                                                                                                    |                                            |  |  |  |                                        |
|                                                                                                    |                                            |  |  |  |                                        |
|                                                                                                    |                                            |  |  |  |                                        |
|                                                                                                    |                                            |  |  |  |                                        |
|                                                                                                    |                                            |  |  |  |                                        |
|                                                                                                    |                                            |  |  |  |                                        |
|                                                                                                    |                                            |  |  |  |                                        |
|                                                                                                    |                                            |  |  |  |                                        |

*Figure 11: An example of parameter group*

### *4.4.4. Edit Parameter*

The window for edition of an existing parameter is the same as the one used for the creation of a new one, see section [4.4.1.](#page-14-0) This window will appear when the user double-clicks on a parameter node in the Configuration File Panel or when he presses the respective toolbar icon/ Shortcut.

[Figure 12](#page-17-0) (a) shows the edition window for a FLOAT MATRIX parameter while [Figure 12](#page-17-0) (b) depicts the edition for a parameter of type TIME ARRAY with 3 dimensions.

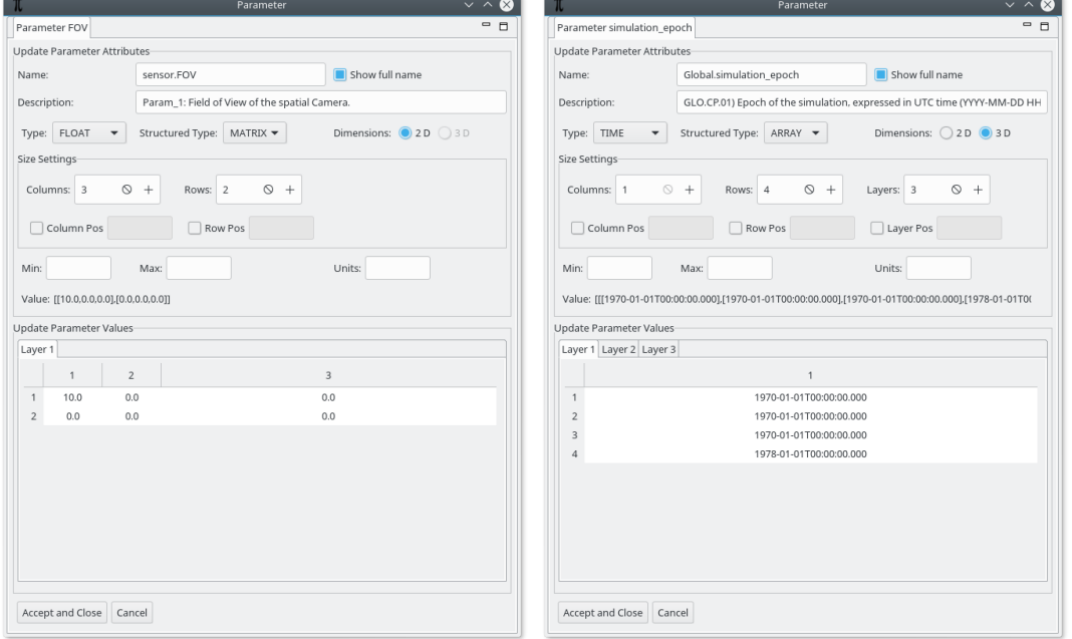

<span id="page-17-0"></span>*Figure 12: Edition of (a) 2D Parameter; (b) 3D Parameter*

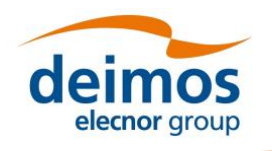

### *4.4.4.1. Inline Parameter Edition*

If the user prefers, the parameter can be edited using the inline capability, which is accessed via the "F2" key when a given Parameter is selected or by Right-Clicking over the Parameter, opening a popup menu, as depicted in [Figure 13](#page-18-1), and selecting the "Edit Parameter Inline" option.

| File Content           |               |                                                           | $ -$     |
|------------------------|---------------|-----------------------------------------------------------|----------|
| test                   |               |                                                           |          |
| Q Search Parameter     |               | €                                                         |          |
| Name                   | Type          | Values                                                    | Validity |
| $\vee$ Parameters Root |               |                                                           |          |
| test2222 [2x1]         | TIME          | OK<br>[1970-01-01T00:00:00.000,1970-01-01T00:00:00.000]   |          |
| test222 [1x1]          | <b>TIME</b>   | OK<br>1970-01-01T00:00:00.000                             |          |
| test_int [2x2x2]       | INTEGER       | $[[[0,1],[2,3]] \otimes ]$ Edit Parameter<br>OK           |          |
| ter [2x1]              | STRING        | Edit Parameter Inline<br>F <sub>2</sub><br>[0, 123]<br>OK |          |
| te [1x3]               | <b>FOLDER</b> | OK<br>[['0'].['fold Solete Parameter<br>Ctrl+Delete       |          |
| ter3 [1x4]             | <b>FOLDER</b> | OK<br>[['0'],['0'],['<br>Shift+Ctrl+C<br>Copy Parameter   |          |
|                        |               | Shift+Ctrl+V<br>Paste Parameter<br>3032                   |          |

*Figure 13: Popup menu accessible using a mouse right-click over a parameter.*

<span id="page-18-1"></span>The format used is the same as in openSF. The current representation (for non-scalars) is designed to be copied into Python. The same operation can occur in the other direction, from Python to the application, as long as the following conditions hold:

❑ All elements are literals. For example, [1,2,3] works but [40+2,sum(range(1,10))] does not

 $\Box$  Elements are homogeneous. Thus,  $\Box$  ,  $\Box$ ,  $\Box$  is not valid input for a parameter.

Note that this representation may change in future versions, and interoperability with Python (or any specific version or library) is not guaranteed in general.

### *4.4.5. Delete Parameter*

From either the shortcut or by pressing the "Deletion" icon in the top toolbar, users are able to delete a selected parameter.

Note that the parameters tree allows the selection of more than one parameter1 and delete action will erase from the system all the selected parameters. The system requires confirmation for each parameter deletion.

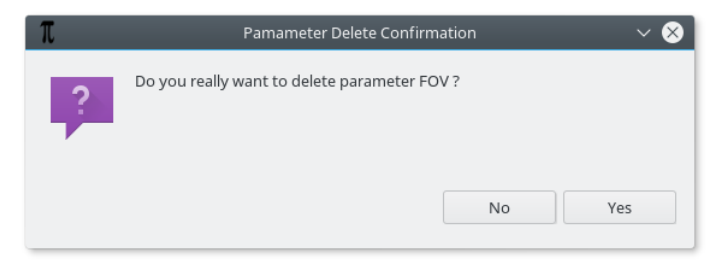

*Figure 14: Parameter Deletion, Confirmation Message*

### <span id="page-18-0"></span>*4.4.6. Plot Parameter*

The application also allows the user to plot parameter values in a 3D plot frame. This functionality uses a third-party library to handle 3D plots in Java (JMathPlot [http://jmathtools.berlios.de/doku.php\)](http://jmathtools.berlios.de/doku.php).

This functionality is only available for numeric parameters (FLOAT and INTEGER). If the user selects for plotting a 3D parameter, i.e. with several layers of values, the first layer of the parameter is plotted. If the parameter is open for edition and a specific layer is selected, that is the layer that is going to be plotted instead.

<sup>1</sup> To select more than one parameter, use Shift key for consecutive parameters and Ctrl key for non-consecutive selection.

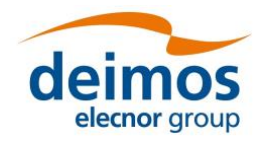

[Figure 15](#page-19-0) shows the plot of an integer matrix parameter.

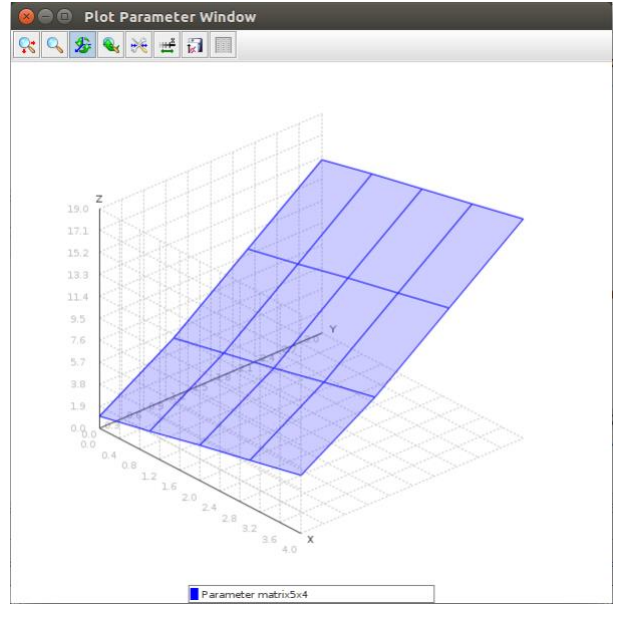

*Figure 15: Parameter Plot Visualization*

### <span id="page-19-0"></span>**4.5. Side Panel**

The ParameterEditor side panel can be found in the left side of the main frame and comprises the global status of the system showing:

❑ List of loaded configuration files

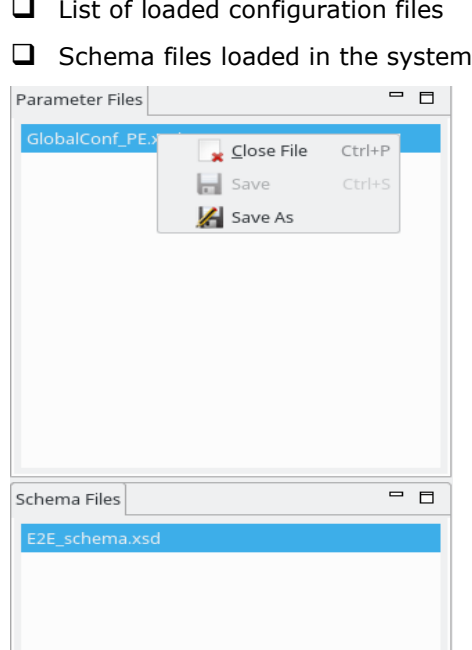

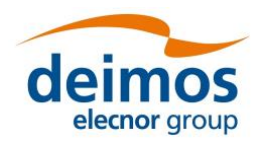

*openSF Parameter Editor*

#### *Figure 16: Side Panel Contextual Menu*

This panel has also associated a contextual menu that allows to access extra functionality:

- ❑ Close configuration file
- ❑ Save only the selected file
- ❑ Save a file with a different filename
- ❑ When Double-clicking on a parameter's filename from the list, the tab corresponding for this file is focused or re-opened if it had been closed before.
- ❑ Close schema file

The two groups, Parameter Files and Schema File, contained within the ParameterEditor side panel are expandable/collapsible through clicking on the arrow at the left-top corner of each block.

### <span id="page-20-0"></span>**4.6. Log Console**

The log console is a graphic tabbed panel that shows the system messages produced by the data/file management layer and the validation logic. This panel is resizable and can be found at the bottom of the ParameterEditor main window.

By default, the console starts with two tabs opened, "Application" for ParameterEditor status messages such as workflow information, system status, etc and "ParameterParsing" which shows the errors and warnings of the consistency check.

Log console panel will also show new tabs when some actions are performed. These tabs correspondent to different log categories within ParameterEditor system. A ParameterEditor log message has the following attributes:

- ❑ *Time*: system time when log was produced
- ❑ *LogType*: depending on the log message impact. Info, Error, Exception, Warning, Debug
- ❑ *Message*: text describing the system event

Some of the log categories that can be shown in the console are:

- ❑ *Application*: ParameterEditor status logs.
- ❑ *Parameter Parsing*: logs from the consistency check of the configuration files.
- ❑ *Schema Validation*: logs corresponding to the schema validation process.

When a new log message is registered into the system, the corresponding tab will change it background colour to Red until user focus it. [Figure 17](#page-20-2) shows the interface of the Log Console.

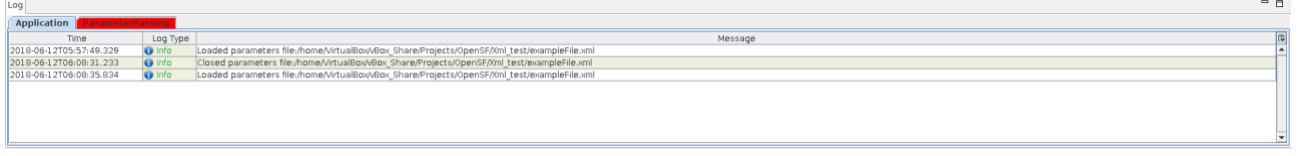

#### *Figure 17: Log Console*

### <span id="page-20-2"></span><span id="page-20-1"></span>**4.7. Validation Process**

By pressing the "Validate Parameters File" icon in the top toolbar, the user can now validate the list of parameters of the selected configuration file against the following conditions:

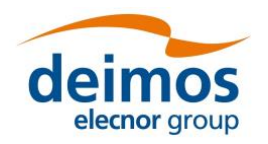

<span id="page-21-1"></span>**Parameter Editor** 

 $\sim$ 

#### **System User Manual**

- ❑ **Type consistency.** If a parameter's value type is not consistent with the type reported for that parameter a *TypeMismatch* value is reported.
- □ **Dimension consistency.** If the number of values of a parameter is different than its specified dimensions, a *DimsMismatch* error is reported.
- ❑ **Minimum/Maximum consistency**. If the parameters have minimum and maximum values, all the values are analysed and compared to them. If a value falls outside the [Minimum,Maximum] interval, a warning *OutOfRange* is reported.

The result of this validation is shown in the Log Console, specifically in tab "ParameterParsing". Note that in [Figure 18,](#page-21-0) since the *OutOfRange* is a warning and not an error, the result of the validation performed for "exampleFile.xml" is still reported as successful with a warning. The same does not happen in [Figure](#page-21-1)  [19,](#page-21-1) where a *TypeMismatch* error occurs, resulting in error "VALIDATION FINISHED STATUS :: ERROR".

As one can see from the figures below, the messages reporting errors or warnings contain the name of the problematic parameter and the name of the parent configuration file. This way, if the user has multiple opened configuration files and/or a long list of Console messages, it will be easier to distinguish the log messages between one another.

<span id="page-21-0"></span>

| rod                     |                |                                                                                                    |                |
|-------------------------|----------------|----------------------------------------------------------------------------------------------------|----------------|
| ParameterParsing        |                |                                                                                                    |                |
| Time                    | Log Type       | Message                                                                                             |                |
| 2018-06-14T02:23:36.476 | <b>O</b> Info  | STARTING VALIDATION OF FILE :: /home/VirtualBox/vBox_Share/Projects/OpenSF/Xml_test/exampleFile.xml |                |
| 2018-06-14T02:23:38.405 |                | Parameter Global.a2 => Min. range violation; Min=5.0 Value[0] [0]=0 (File: exampleFile.xml)         |                |
| 2018-06-14T02:23:38.725 | <b>O</b> Info  | VALIDATION FINISHED STATUS :: WARNING                                                               |                |
|                         |                |                                                                                                    |                |
| <b>Parameter Editor</b> |                |                                                                                                    |                |
|                         |                | <b>Figure 18: Validation result in the log console (1)</b>                                          |                |
| Log                     |                |                                                                                                    | $ -$           |
| ParameterParsing        |                |                                                                                                    |                |
| Time                    | Log Type       | Message                                                                                             | $\overline{E}$ |
| 2018-06-14T02:43:14.457 | <b>O</b> Info  | STARTING VALIDATION OF FILE :: /home/VirtualBox/vBox_Share/Projects/OpenSF/Xml_test/exampleFile.xml |                |
| 2018-06-14T02:43:14.457 |                | Parameter Global.a2 => Min. range violation: Min=5.0 Value[0][0]=0 (File: exampleFile.xml)          |                |
| 2018-06-14T02:43:14.457 | <b>X</b> Error | Error retrieving numeric value. Parameter: Global.a (File: exampleFile.xml)                         |                |
| 2018-06-14T02:43:14.459 | <b>X</b> Error | VALIDATION FINISHED STATUS :: ERROR                                                                 |                |
|                         |                |                                                                                                    |                |

*Figure 19: Validation result in the log console (2)*

Similarly, the Edit Parameter window performs as well a validation on the fly every time the user presses "Accept and Close" button, not allowing the user to save the parameter file while there are reported errors - [Figure 20](#page-22-1) show examples of two cases of wrong parameter values being inserted.

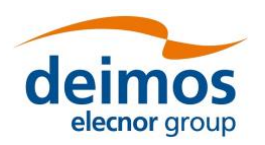

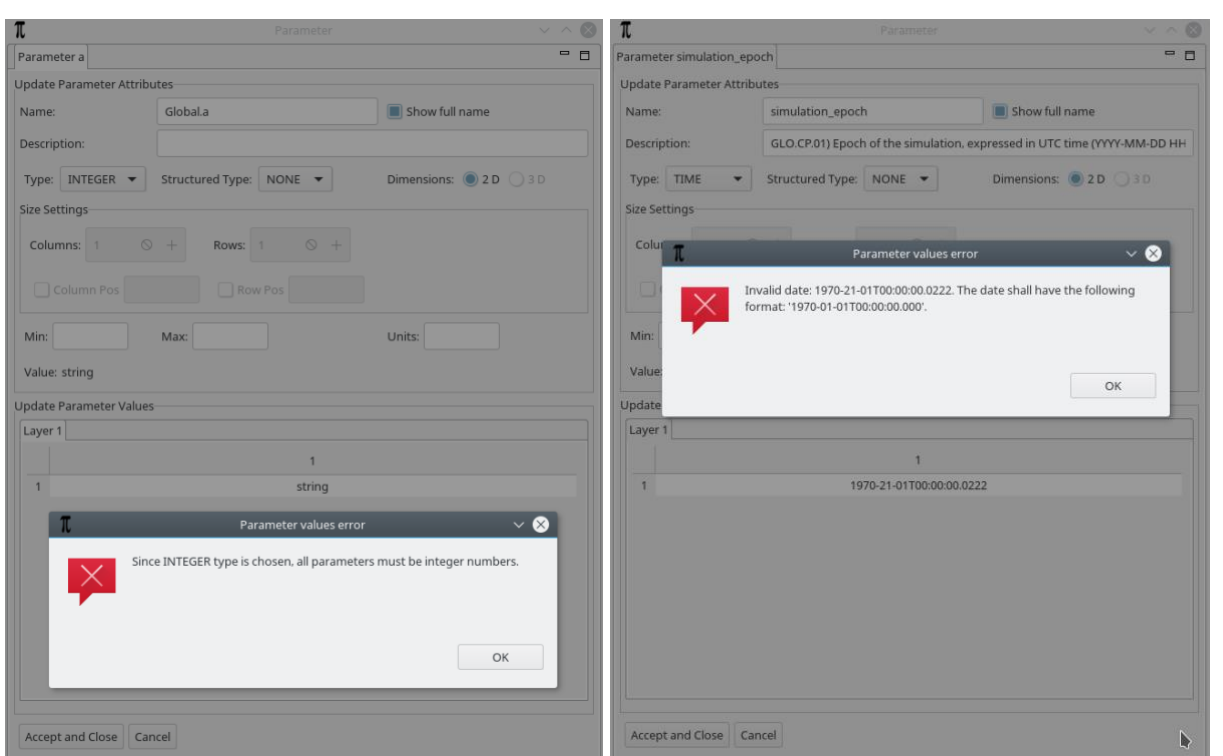

<span id="page-22-1"></span>*Figure 20: Errors when editing parameter: (a) the input value type is not in agreement with the selected parameter TYPE; (b) the input date is not valid (note the invalid month 21).*

## <span id="page-22-0"></span>**4.8. Schema Validation**

If the user wants to validate a given Parameters file against a Schema file, he can now do it by choosing both the Parameters and Schema files and then pressing the "Apply Schema File" button in the Shortcuts Toolbar – section [4.3.](#page-13-1)

The user will be prompted with a new log tab, "Schema Validation", containing messages reporting possible errors in the Parameters file when validating against that given Schema file or even syntax errors in the used Schema validation file, if that's the case.

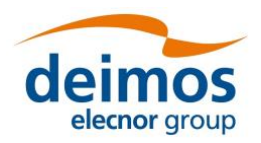

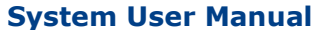

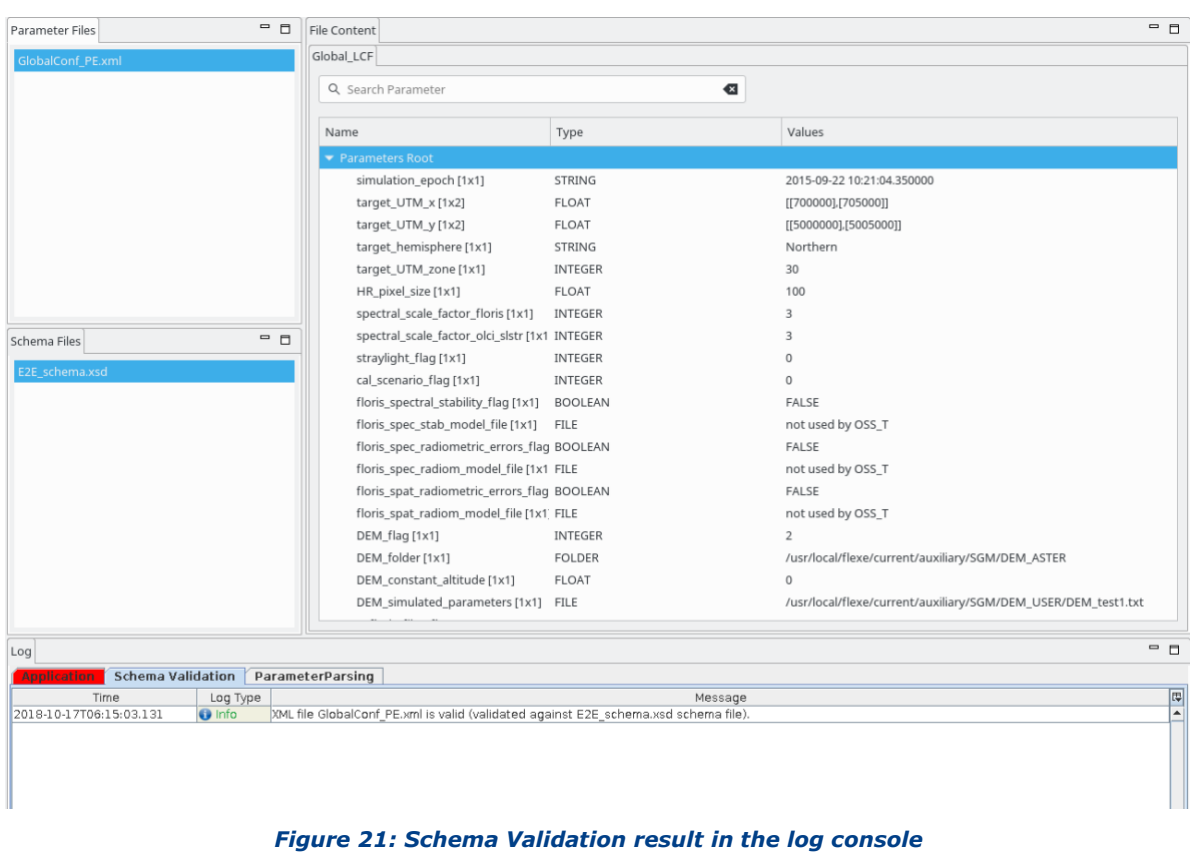

Note that the only Schema file format accepted at the moment is the XML Schema Definition (XSD)<sup>2</sup> language.

<sup>2</sup> https://en.wikipedia.org/wiki/XML\_Schema\_(W3C)

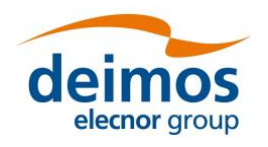

END OF DOCUMENT